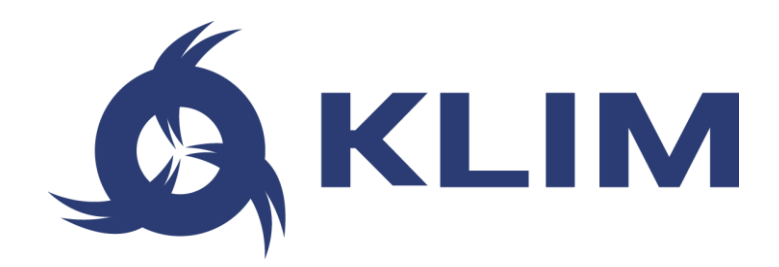

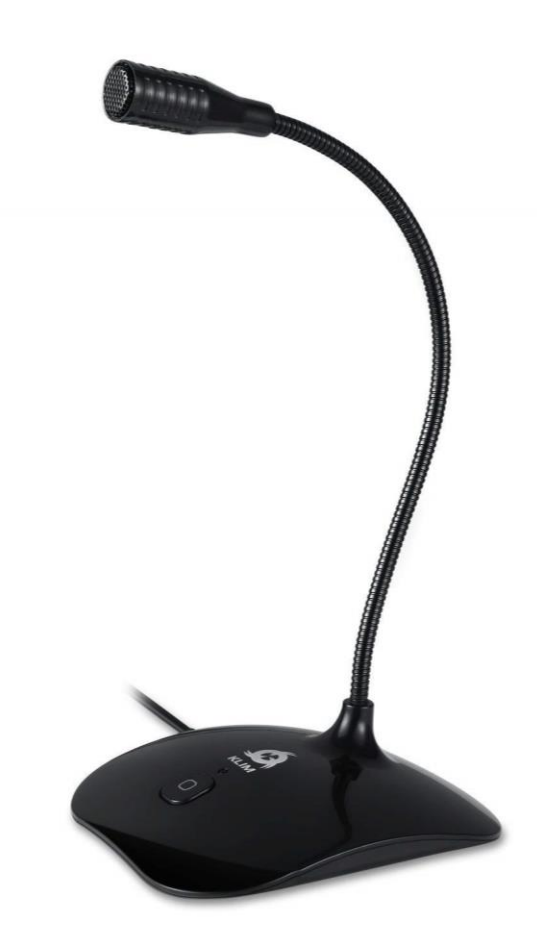

# **MANUALE UTENTE**

# **KLIM TALK**

## **0. INTRODUZIONE**

A nome di tutto il team KLIM, grazie per aver acquistato il nostro microfono da scrivania KLIM Talk. Speriamo che soddisfi le tue aspettative e che ti piaccia usare questo dispositivo.

## **Caratteristiche**

- **6** Microfono di alta qualità
- Filtro per la riduzione del rumore di sottofondo
- **6** Collo regolabile e flessibile
- **4** Tasto Mute con spia luminosa
- Compatibile con PC, Mac, PS3, PS4

## **I. MICROFONO KLIM TALK**

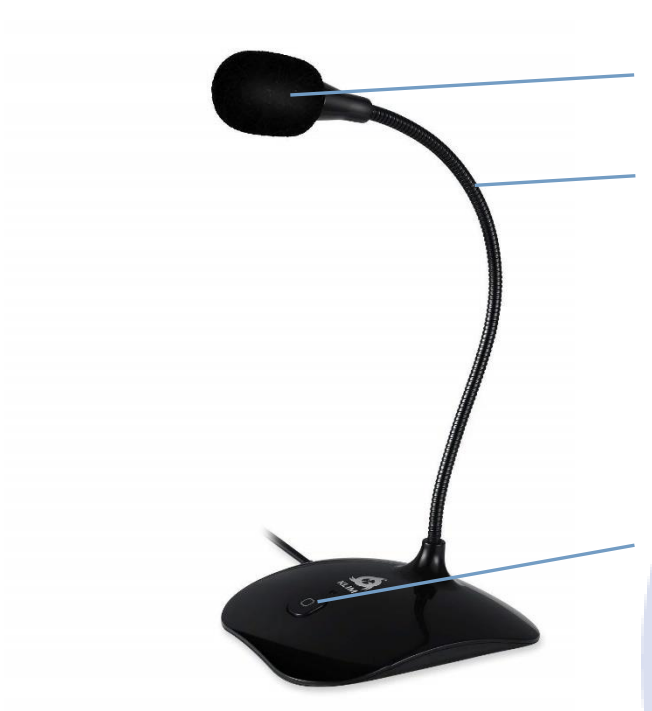

## **Specifiche tecniche**

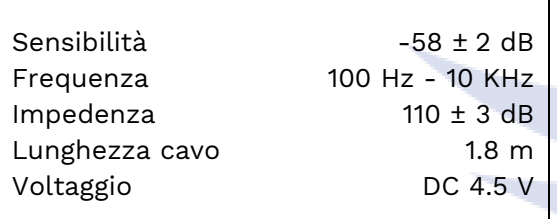

# **Filtro anti-pop removibile**

## **Collo flessibile**

Regola liberamente il collo per trovare la posizione ottimale per le tue registrazioni.

Si consiglia di stare tra 5 e 25cm dal microfono per un volume e una chiarezza ottimali.

## **Tasto Mute**

Premere il pulsante per attivare o disattivare il microfono. La luce rossa si accende quando il microfono è attivo.

## **II. INSTALLAZIONE**

Il microfono non richiede alcun driver. Devi solo collegarlo e funziona. Tuttavia, in alcuni casi il microfono non ha la priorità rispetto al microfono incorporato su un laptop o ad altri dispositivi di registrazione precedentemente collegati al computer.

Segui questi passaggi per configurare il microfono nel caso in cui non sia attivo quando lo colleghi:

#### **Windows**

- 1. Vai al **Pannello di controllo > Hardware e suoni > Audio > scheda Registrazione** (in alto). Puoi anche accedere a questa schermata facendo clic con il pulsante destro del mouse sul simbolo Altoparlante situato nell'angolo in basso a destra dello schermo, nella barra degli strumenti e facendo clic su "Registrazione dispositivi".
- 2. Verificare che il microfono corretto sia impostato come dispositivo di registrazione predefinito (KLIM Talk). In caso contrario, fare clic con il pulsante destro del mouse e fare clic su **Imposta come dispositivo predefinito**. Inoltre, fare clic su "Imposta come dispositivo di comunicazione predefinito".
- 3. Quindi, fare clic su **Proprietà**. Nella scheda **Livelli**, regola il volume del microfono (ne consigliamo 75 o più) e verifica che il dispositivo non sia disattivato (pulsante quadrato accanto al cursore). Dopo aver apportato le modifiche necessarie, fare clic su **Applica**, quindi su Accetta.

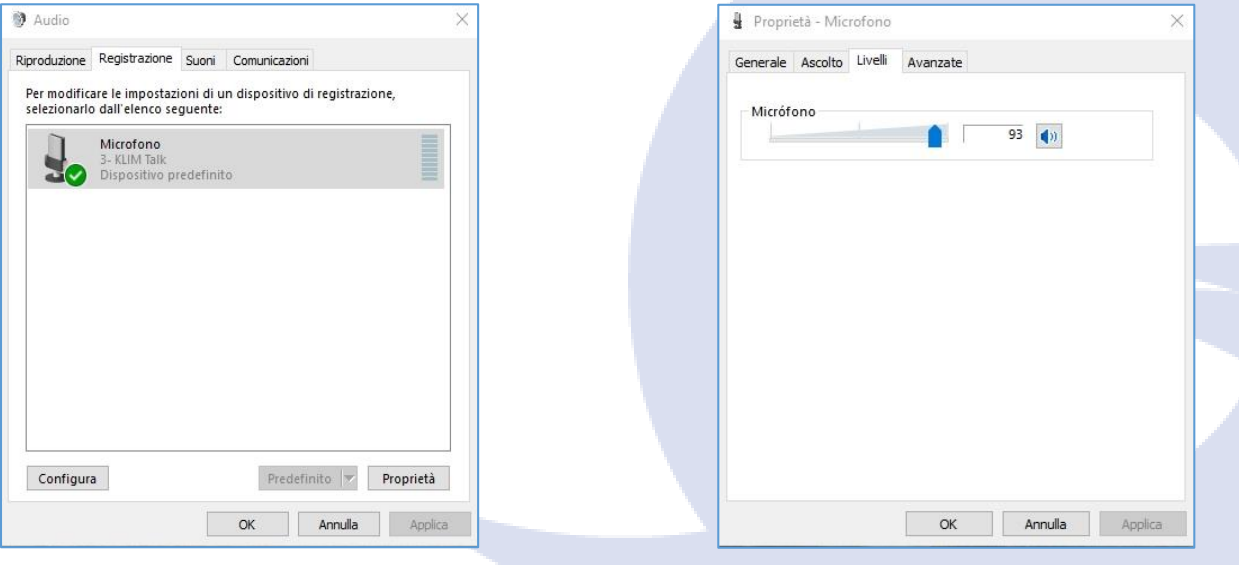

- 1. Impostazioni audio > Registrazione 2. Proprietà microfono > Livelli
	-

#### **MacOS**

- 1. Accedere alle Preferenze di Sistema> Audio. Aprire la scheda Input e selezionare KLIM Talk
- 2. Regolare il volume di input nella parte inferiore dello schermo.

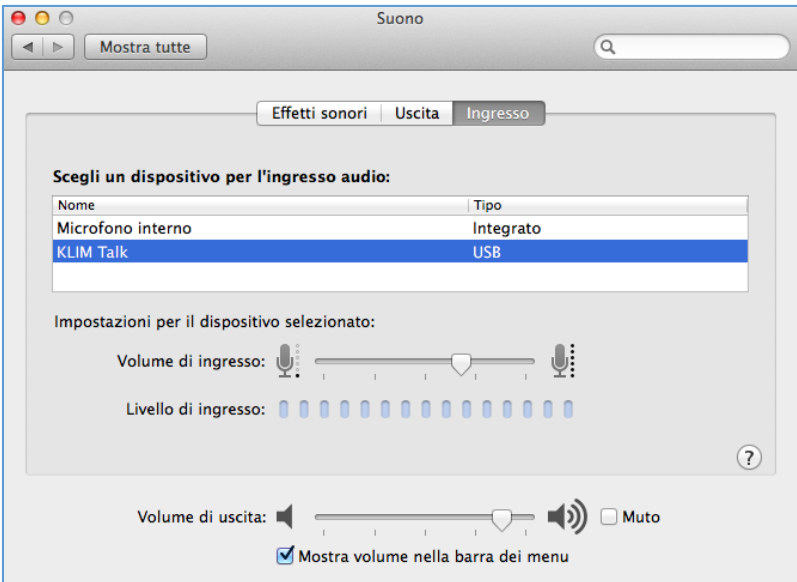

## **PS4**

1. Con il microfono scollegato, accedere alla schermata Impostazioni di PS4

#### 2. **Dispositivi > Dispositivi audio**

3. Collega il microfono a una porta USB sulla tua PS4

4. La PS4 dovrebbe riconoscere il microfono. Se non viene selezionato automaticamente, è possibile selezionarlo in **Dispositivo di input**.

5. Accedi in **Regola livello microfono** e scegli il volume come preferisci.

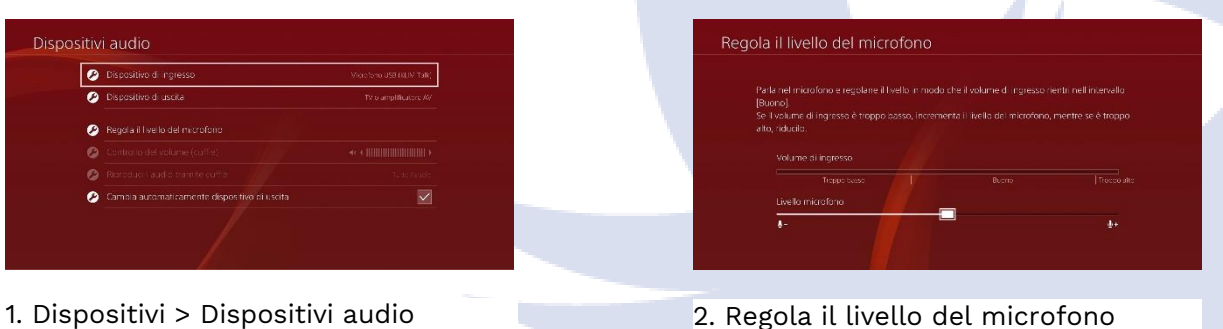

4

## **III. UTILIZZI DEL MICROFONO**

Una volta impostato correttamente il microfono, è possibile utilizzarlo su qualsiasi software di registrazione, chat vocale o utility di sintesi vocale. Assicurarsi che sia selezionato il microfono corretto nelle impostazioni di ciascun software.

## **Registrazioni vocali**

Ogni sistema operativo ha alcuni programmi predefiniti che è possibile utilizzare per effettuare registrazioni:

- Windows: Registratore vocale
- MacOS: QuickTime Player (File > Nuova registrazione audio)

#### **Riconoscimento vocale**

Puoi anche usare il microfono per dare comandi usando la tua voce o dettare del testo al tuo computer. Ecco come puoi impostare il riconoscimento vocale su ogni Windows e MacOS:

**Windows**: Pannello di controllo > Accesso facilitato > Riconoscimento vocale

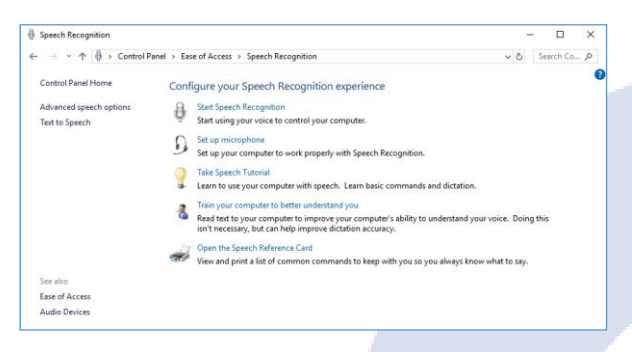

#### **MacOS**: Preferenze di sistema > Dettatura e Voce

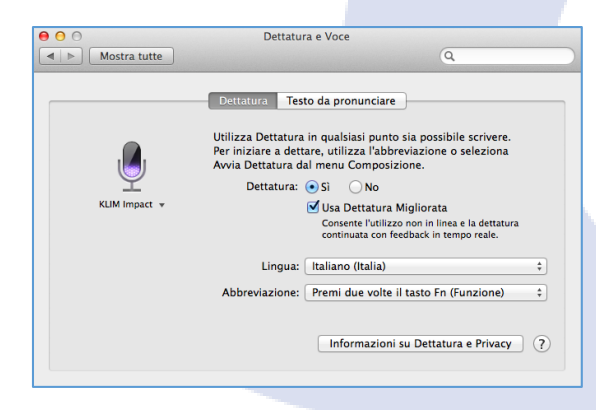

Come con qualsiasi software di riconoscimento vocale, si consiglia vivamente di parlare in modo chiaro e ad alta voce, evitando eventuali rumori esterni, se possibile. Può anche esserci un periodo di "apprendimento" per il software, quindi l'accuratezza e il riconoscimento tendono a migliorare con l'uso.

## **Uso di Audacity per ridurre il rumore di fondo**

Ogni volta che si utilizza il microfono, si consiglia vivamente di farlo in un'area tranquilla. Tuttavia, a volte può esserci qualche rumore di fondo che potresti voler rimuovere dalle tue registrazioni. Puoi farlo facilmente utilizzando Audacity, un software di registrazione e modifica audio open source gratuito [\(https://www.audacityteam.org/\)](https://www.audacityteam.org/)

#### **Passaggio 1: trova alcuni rumori di sottofondo**

Per filtrare il rumore di fondo ambientale, troverai una sezione di audio dove può essere ascoltato da solo e isolato. Ciò potrebbe comportare la divisione di una traccia stereo su due mono tracce (tramite la freccia giù sul pannello di controllo traccia e selezionando Dividi Traccia Stereo).

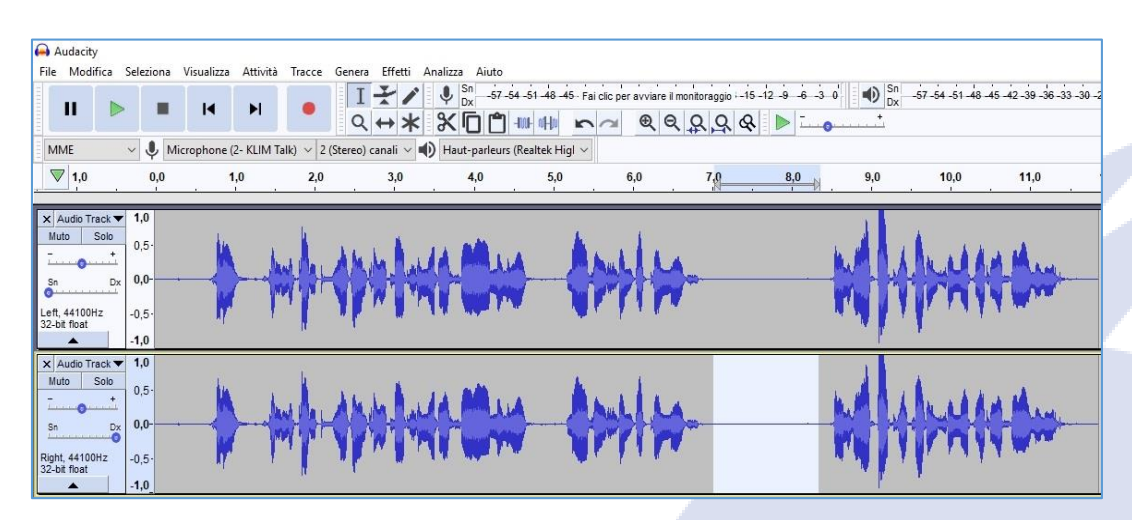

Una volta trovato l'audio, che Audacity userà come esempio, dovrai selezionarlo con il mouse. Assicurati che lo strumento Selezione sia selezionato, quindi fai clic con il pulsante sinistro del mouse e trascina la sezione di sfondo (audio ambientale).

Questa selezione audio verrà utilizzata dalla funzione di riduzione del rumore in Audacity per trovare un audio ambientale di sottofondo simile e rimuoverlo dalle tracce. Non solo è abbastanza intelligente, i risultati finali sono quasi sempre superbi.

#### **Step 2 - Usa Riduzione del rumore**

Con l'audio selezionato (sarà evidenziato in blu), apri la funzione Effetti > Riduzione rumore. Vedrai una finestra di dialogo con uno strumento in due passaggi. Per prima cosa, vai al passaggio 1 e fai clic sul pulsante Elabora Profilo Rumore. Hai già selezionato il tuo profilo, quindi continua a fare clic su questo.

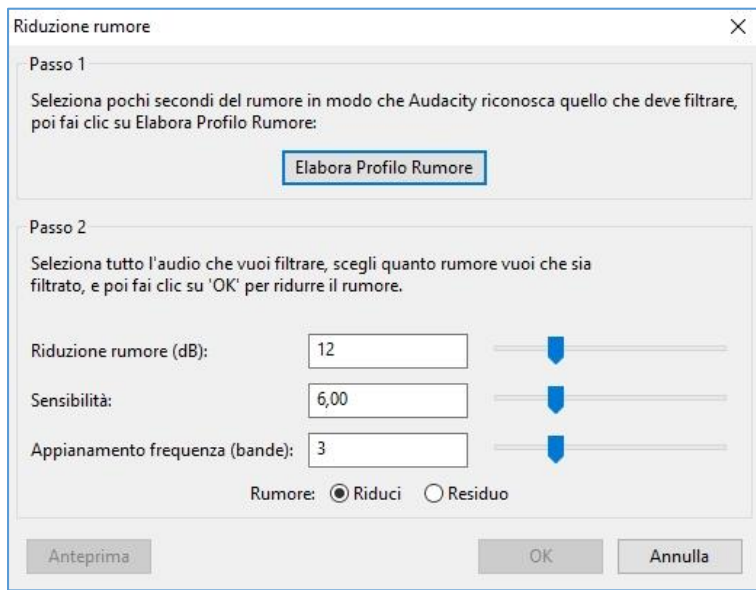

A questo punto, la finestra di riduzione del rumore si chiuderà. Non lasciare che questo ti confonda. Seleziona invece la porzione di audio da cui desideri rimuovere il suono ambientale. Se questa è una traccia completa, fai semplicemente clic con il pulsante sinistro del mouse sull'intestazione della traccia per selezionarla.

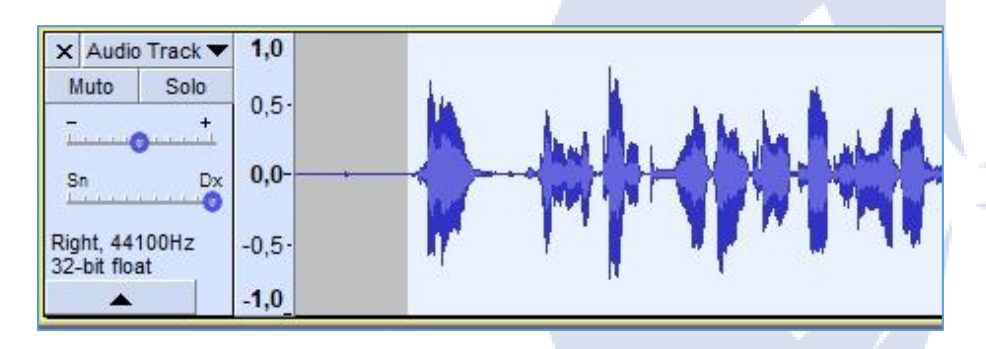

Con questo selezionato, torna a Effetti > Riduzione rumore e osserva il passo 2. Nella maggior parte dei casi, le impostazioni predefinite Riduzione rumore, Sensibilità e Appianamento frequenza funzioneranno, quindi puoi andare avanti e fare clic su OK per accettarle.

Potrebbe essere necessario un po' di tempo per applicare la riduzione del rumore; questo dipenderà dalla durata della traccia.

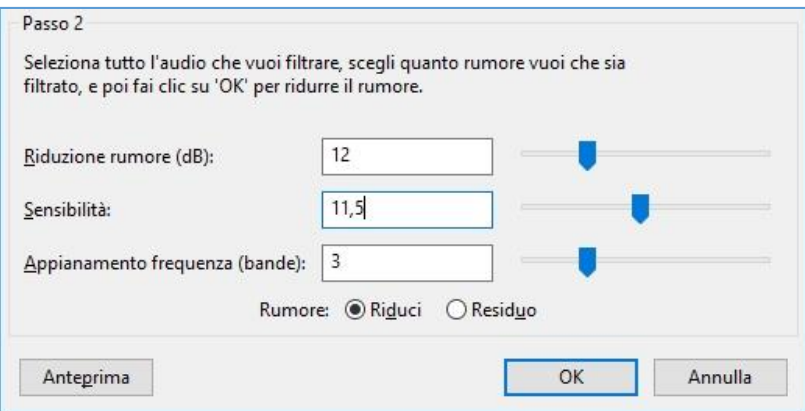

Naturalmente sei libero di modificare le impostazioni di riduzione del rumore, sensibilità e appianamento della frequenza, e se hai tempo per giocare con loro (questo può essere complicato con tracce più lunghe, a causa del tempo di elaborazione), può valere la pena per ottenere un risultato superiore.

Fatto ciò, visualizza in anteprima i risultati. Se sei soddisfatto, premi File > Salva per salvare le modifiche.

## **IV. RISOLUZIONE DEI PROBLEMI**

Se dovessi incontrare dei problemi, ricorda che rimaniamo a tua completa disposizione. Non esitare a contattarci all'indirizzo italia@klimtechnologies.com per ricevere un'assistenza mirata.

#### **Il mio computer riconosce il microfono ma non funziona**

Verificare che l'interruttore ON/OFF sia in posizione ON e premere la rotella del volume sulla base più volte a destra. Fare riferimento alla sezione Configurazione in questo manuale per verificare che KLIM Talk sia selezionato come dispositivo attivo nelle impostazioni audio Windows o MacOS

#### **Le altre persone non possono sentirmi su PS4**

Accedi alle Impostazioni > Dispositivi > Dispositivi audio. Verifica che il microfono sia selezionato come dispositivo di input e che il suo volume sia ad un livello adeguato nella schermata Regola livello microfono. Controlla le impostazioni del tuo party e assicurati che l'audio del microfono sia attivo.

8

#### **Le altre persone non possono sentirmi sul mio software di chat vocale (Discord, Skype, Teamspeak)**

Assicurarsi che il microfono sia selezionato come dispositivo di comunicazione nelle impostazioni del software (solitamente in Audio o Voce). Se hai attivato Push-To-Talk, assicurati che funzioni correttamente. Se si utilizza il rilevamento vocale automatico, verificare che la soglia di sensibilità sia sufficientemente bassa affinché il software possa trasmettere la propria voce.

#### **Il microfono manca molte parole quando uso il software di riconoscimento vocale**

Il software può impiegare un po 'di tempo per "abituarsi" alla tua voce e al tuo accento. Assicurati di parlare chiaramente nel microfono e che non sia presente alcun rumore di fondo. Inoltre, alcuni software sono dotati di utilità per migliorare l'accuratezza del riconoscimento vocale o tutorial per migliorare queste capacità.

#### **A volte c'è un forte rumore scoppiettante o rumore intermittente**

Altri dispositivi come telefoni cellulari o router possono causare interferenze con il microfono. Assicurati che non sia posizionato accanto a questi dispositivi. Puoi anche provare ad attivare la modalità aereo sul tuo telefono.

#### **Quando collego il mio microfono, non viene riconosciuto**

Prova a collegarlo a una porta USB diversa o utilizzalo su un altro computer. Controlla la Gestione periferiche per eventuali messaggi di errore e aggiorna i driver manualmente.

Se i problemi persistono, contattaci all'indirizzo italia@klimtechnologies.com

Ti ringraziamo ancora per l'acquisto e speriamo che ti piaccia usare il nostro microfono da scrivania KLIM Talk. Non esitare a lasciare un commento sul sito da cui l'hai acquistato, ci aiuterà moltissimo :)

# **Il Team KLIM**